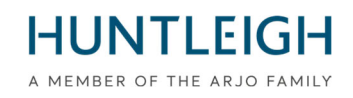

# SICHERHEITSHINWEIS ALARM

# Team3 Fetalmonitor

#### **Produkt, das von dieser Mitteilung betroffen ist:**

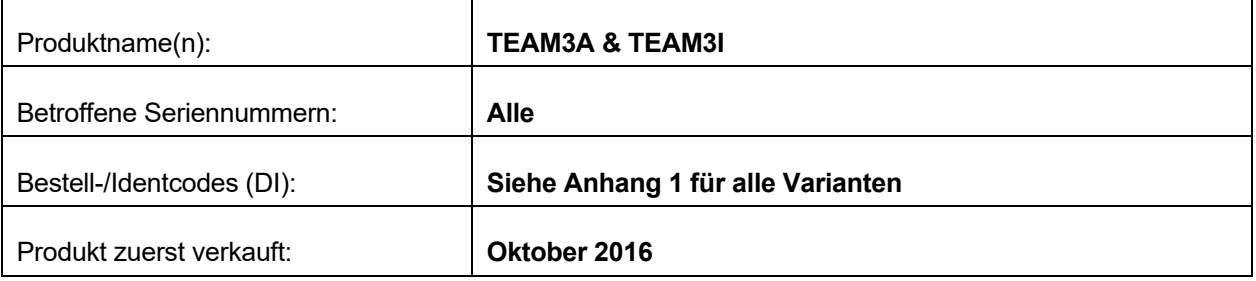

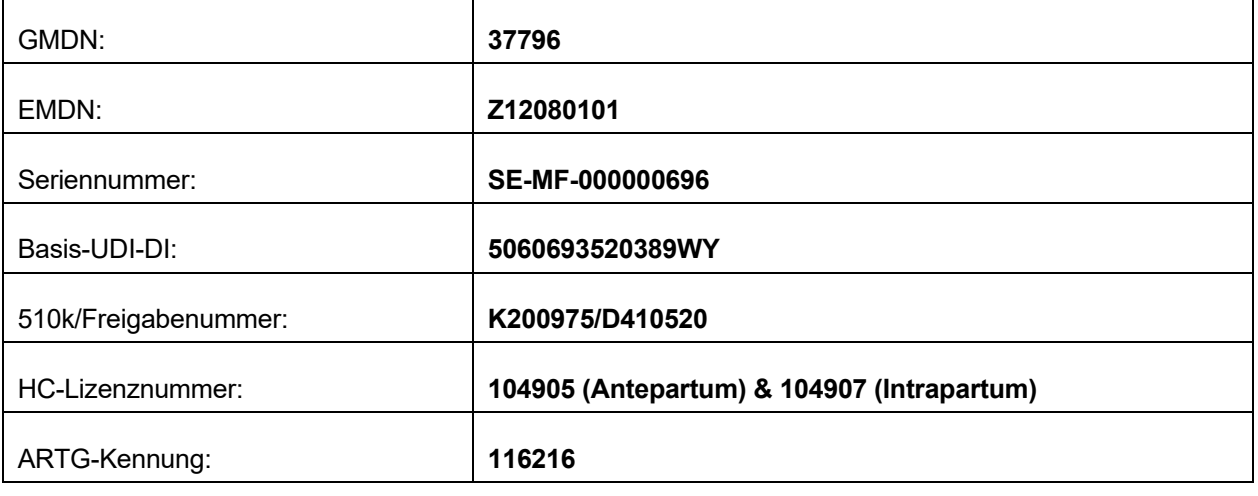

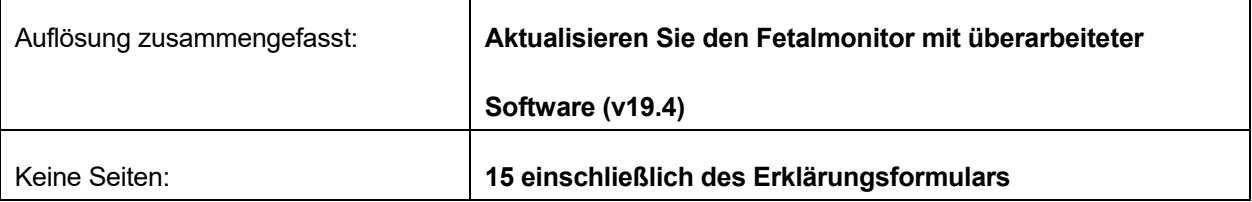

**Huntleigh Healthcare Limited** 35 Portmanmoor Road Cardiff CF24 5HN United Kingdom

Phone: +44 (0)29 2048 5885 Fax: +44 (0)29 2049 2520 Email: sales@huntleigh-diagnostics.co.uk www.huntleigh-diagnostics.com

#### **Wen es betrifft;**

Wir setzen uns mit Ihnen in Verbindung, um Ihnen Informationen zu einer Sicherheitskorrekturmaßnahme im Feld zukommen zu lassen.

#### **Problembeschreibung;**

Huntleigh Healthcare Ltd ist auf eine Software-Schwachstelle aufmerksam geworden, die sich durch das Einfrieren des Touchscreens des Fetalmonitors manifestiert. Dieses Einfrieren deaktiviert die angezeigten Funktionen. Obwohl das Auftreten dieser Schwachstelle äußerst selten ist und der Ton während des Einfrierens des Bildschirms vorhanden bleibt, ist ein Benutzereingriff erforderlich, um den Fetalmonitor neu zu starten.

#### **Risikobasierter Ansatz;**

Durch Gespräche mit der zuständigen britischen Behörde (MHRA) wurde vereinbart, die Notwendigkeit eines Benutzereingriffs zu beseitigen, indem der Fetalmonitor automatisch neu gestartet wird, wenn das Gerät einen Stromausfall und/oder eine Störung feststellt. Der automatische Neustart stellt alle Funktionen/Features und Einstellungen wieder her. Der Neustart Wille erscheinen als A normale EIN/AUS-Aktion und dauert etwa 20 Sekunden von Anfang bis Ende mit der auf der CTG-Kurve vermerkten Aktion sowie einer vorübergehenden Notiz auf dem **Touchscreen** 

Bitte beachten Sie, dass die Dawes Redman CTG-Analyse nach dem automatischen Neustart des Systems auf den Beginn der Analyse zurückgesetzt wird.

#### **Vom Benutzer und/oder Händler zu ergreifende Maßnahmen;**

Ein Software- Upgrade – V19.4 – muss auf den in Anhang 1 aufgeführten TEAM3-Fetalmonitoren installiert werden. Dieses Upgrade kann von der Huntleigh Healthcare-Website (https://www.huntleigh-diagnostics.com/Team3Upgrade19.4) heruntergeladen werden. zusammen mit klaren Anweisungen zur Installation der Software auf dem Fetalmonitor. Anhang 2 enthält auch Anweisungen zum Herunterladen und Installieren der Software.

Sobald das Upgrade auf allen Geräten in Ihrer Einrichtung abgeschlossen ist, senden Sie bitte die ausgefüllte Erklärung (siehe Anhang 3) an:

#### **FSN01-23HHL@Arjo.com.**

#### **Übermittlung der Sicherheitsmitteilung;**

Bitte stellen Sie sicher, dass diese Mitteilung an alle zuständigen Mitarbeiter weitergegeben wird.

Patientensicherheit und Kundenzufriedenheit sind für Huntleigh Healthcare Ltd von größter Bedeutung, und wir bedauern die offensichtlichen Unannehmlichkeiten, die diese Mitteilung verursachen wird.

Phone: +44 (0)29 2048 5885 Fax: +44 (0)29 2049 2520 Email: sales@huntleigh-diagnostics.co.uk www.huntleigh-diagnostics.com

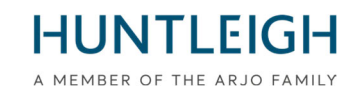

#### **Kontakt**

Bitte zögern Sie nicht, die folgenden Mitarbeiter zu kontaktieren, falls Sie dies wünschen haben beliebig weiter Fragen oder erfordern beliebig Hilfe:

#### **Das Erklärungsformular ist an folgende E-Mail-Adresse zu senden: FSN01- 23HHL@Arjo.com**

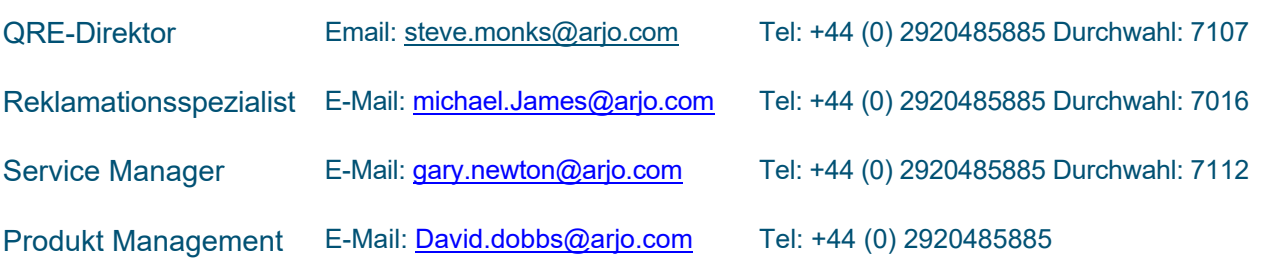

Aufrichtig,

Mike Thompson-<br>
Steve Mönche Verwaltung Direktor QRE Direktor

Viluste

#### **Dokumentieren Einführung/Revision Geschichte**

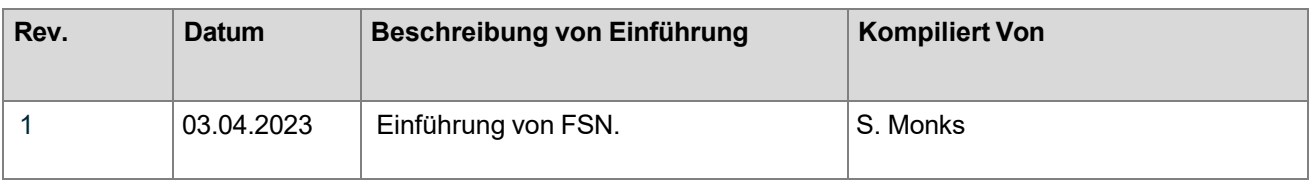

Phone: +44 (0)29 2048 5885 Fax: +44 (0)29 2049 2520 Email: sales@huntleigh-diagnostics.co.uk www.huntleigh-diagnostics.com

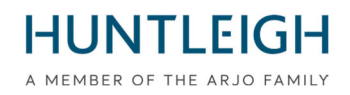

#### **Anhang 1**

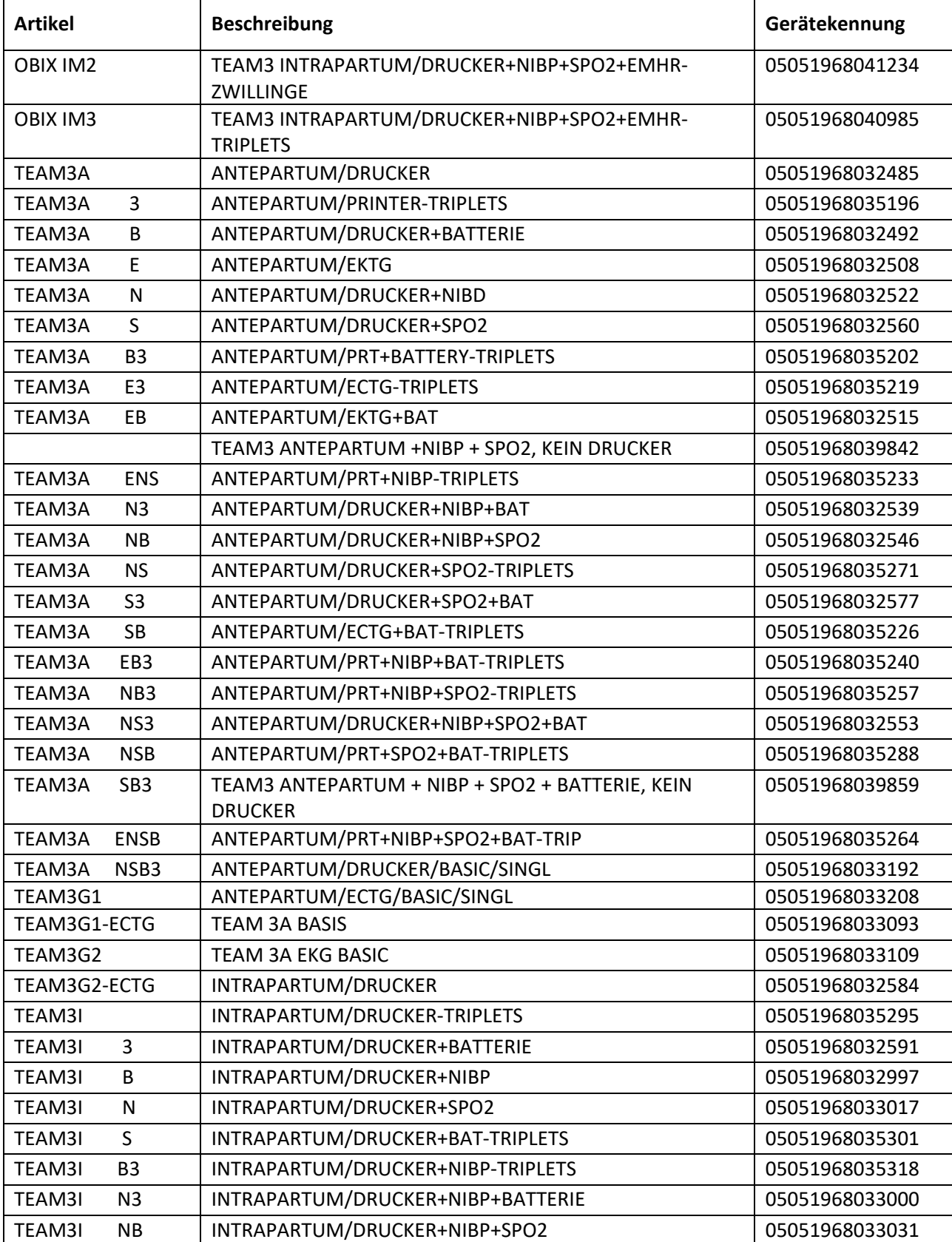

**Liste der Produkte, die von der Sicherheitsmitteilung betroffen sind**

**Huntleigh Healthcare Limited** 35 Portmanmoor Road Cardiff CF24 5HN United Kingdom

Phone: +44 (0)29 2048 5885 Fax: +44 (0)29 2049 2520 Email: sales@huntleigh-diagnostics.co.uk www.huntleigh-diagnostics.com

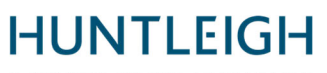

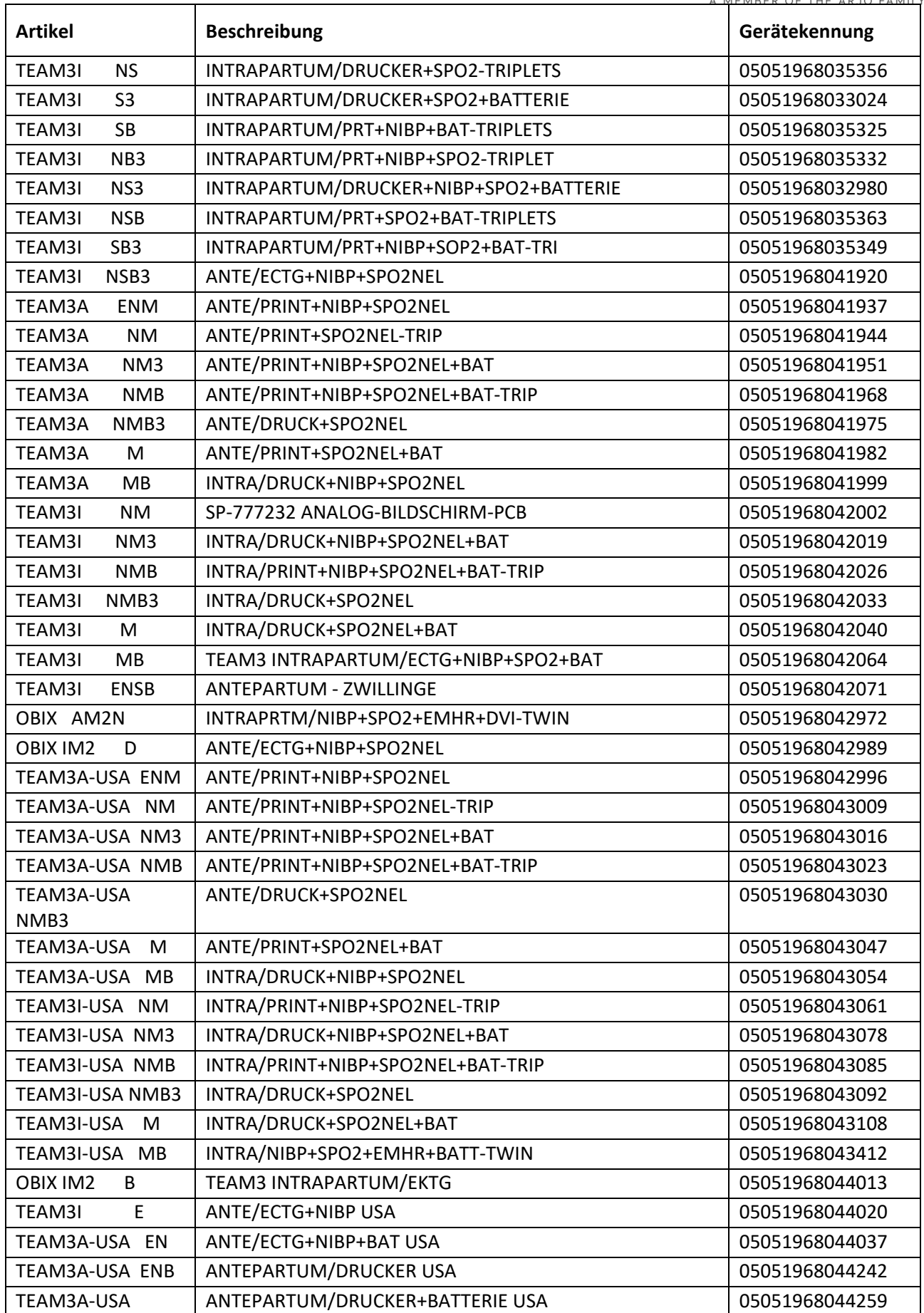

**Huntleigh Healthcare Limited** 35 Portmanmoor Road Cardiff CF24 5HN United Kingdom

Phone: +44 (0)29 2048 5885 Fax: +44 (0)29 2049 2520 Email: sales@huntleigh-diagnostics.co.uk www.huntleigh-diagnostics.com

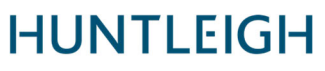

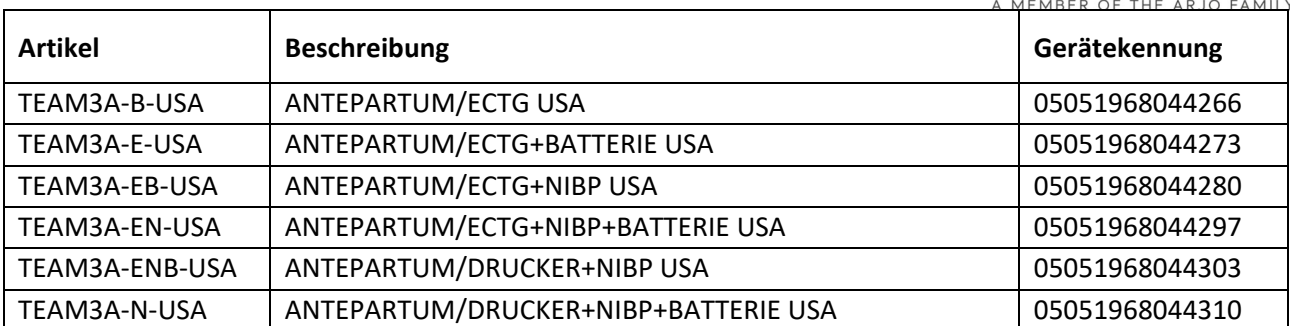

Phone: +44 (0)29 2048 5885 Fax: +44 (0)29 2049 2520 Email: sales@huntleigh-diagnostics.co.uk www.huntleigh-diagnostics.com

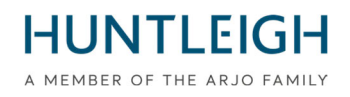

# **BENUTZERHANDBUCH**

# Inhalt

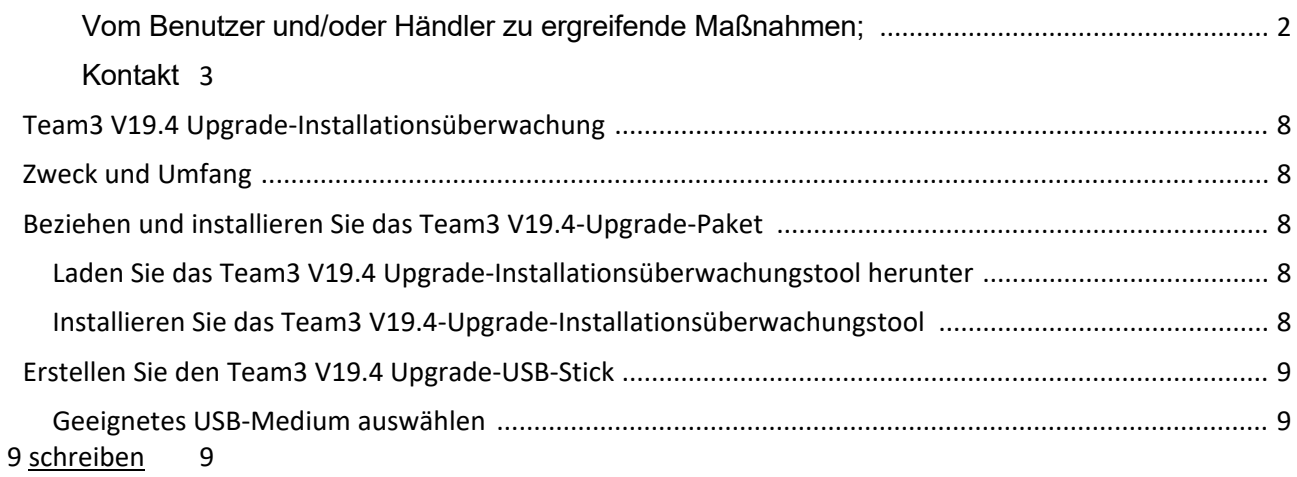

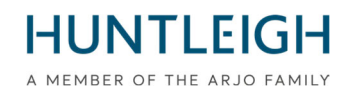

# **Team3 V19.4 Upgrade‐Installationsüberwachung Zweck und Umfang**

Dieses Dokument beschreibt den gesamten Prozess des Erwerbs und der Installation des Upgrade‐ Monitoring‐Tools, das Erstellen eines Upgrade‐USB‐Sticks, das Upgrade eines oder mehrerer Team3‐ Geräte und das Hochladen der Protokolldateien auf den Huntleigh‐Server.

### **Beziehen und installieren Sie das Team3 V19.4‐Upgrade‐Paket**

#### Laden Sie das Team3 V19.4 Upgrade-Installationsüberwachungstool herunter

Öffnen Sie auf einem mit dem Internet verbundenen PC mit Microsoft Windows 10 oder 11 einen Webbrowser und navigieren Sie zur folgenden Website‐Adresse:

https://www.huntleigh‐diagnostics.com/Team3Upgrade19.4

Befolgen Sie außerdem die Anweisungen zum Herunterladen der Software.

Hinweis: Es ist wahrscheinlich, dass mehrere Sicherheitswarnungen angezeigt werden, bevor der Download zugelassen wird – bitte akzeptieren Sie alle Warnungen, um mit dem Download fortzufahren.

# Installieren Sie das Team3 V19.4-Upgrade- Installationsüberwachungstool

Führen Sie nach dem Herunterladen die ausführbare Datei "Team3 19.4 Upgrade.exe" aus, um die Software auf dem PC zu installieren.

Klicken Sie mit der rechten Maustaste auf die ausführbare Datei, wählen Sie "Als Administrator ausführen" und geben Sie die Administrator‐Anmeldeinformationen ein. Der Einrichtungsassistent wird angezeigt:

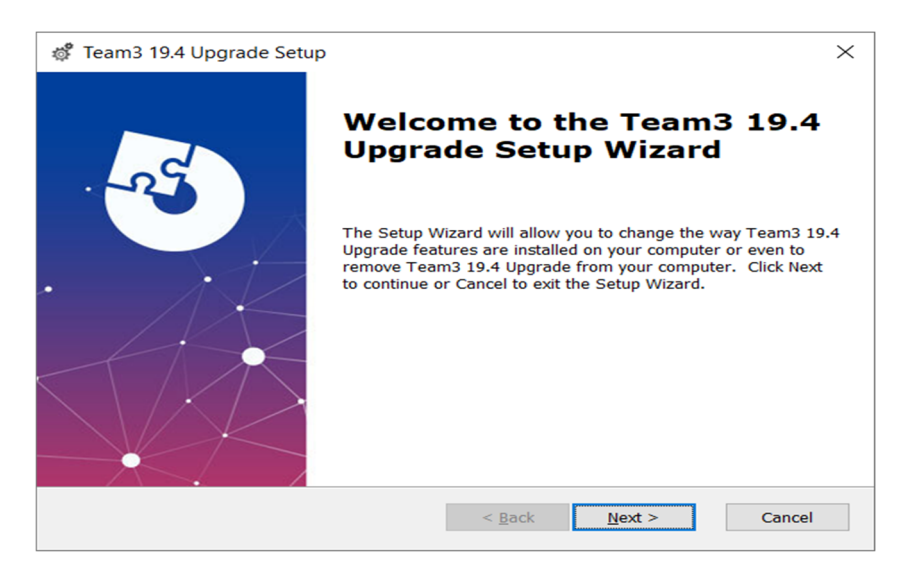

Befolgen Sie die Schritte des Setup‐Assistenten, um die Installation abzuschließen.

**Huntleigh Healthcare Limited** 35 Portmanmoor Road Cardiff CF24 5HN United Kingdom

Phone: +44 (0)29 2048 5885 Fax: +44 (0)29 2049 2520 Email: sales@huntleigh-diagnostics.co.uk www.huntleigh-diagnostics.com

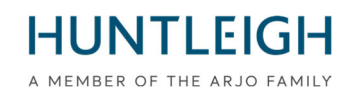

### **Erstellen Sie den Team3 V19.4 Upgrade‐USB‐Stick**

## Wählen Sie ein geeignetes USB-Medium aus

Es ist wichtig, einen qualitativ hochwertigen USB‐Speicherstick für die Durchführung des Upgrade‐Vorgangs zu verwenden. Wir empfehlen eine Verwendung benannter Marken wie SanDisk, Transcend oder Kingston. Das gewählte Gerät muss zwischen 4 GB und 16 GB groß sein und physisch in einen USB‐Anschluss auf der Rückseite des Team3 passen.

# Upgrade-Dateien auf USB schreiben

Stecken Sie den USB‐Stick in einen freien Anschluss am PC. Es wird empfohlen, aber nicht zwingend, dass alle anderen USB‐Speichergeräte während der Durchführung des Vorgangs entfernt werden. Führen Sie die Software im Verwaltungsmodus aus, indem Sie:

- Klicken Sie auf das Windows‐Startmenü, scrollen Sie nach unten und erweitern Sie das Huntleigh‐ Ordnersymbol
- Klicken Sie mit der rechten Maustaste auf das "Team3UpdateTool" und erweitern Sie die Optionen "Mehr".
- Wählen Sie "Als Administrator ausführen" und geben Sie die Anmeldeinformationen des Administrators ein

Der folgende Hauptbildschirm wird angezeigt. Beachten Sie, dass beim ersten Start alle Steuerschaltflächen ausgegraut und nicht verfügbar sind. Dies wird der Fall sein, bis eine gültige E‐Mail‐Adresse in das entsprechende Feld eingegeben wird.

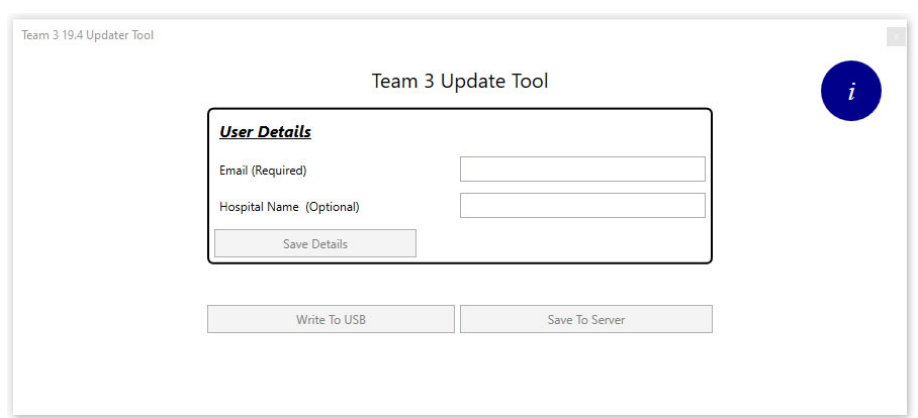

- Geben Sie eine gültige E-Mail-Adresse ein die Schaltfläche "Details speichern" wird verfügbar
- Geben Sie optional Krankenhausdaten ein und klicken Sie auf die Schaltfläche "Details speichern".
- Klicken Sie auf die Schaltfläche "Auf USB schreiben", die jetzt verfügbar ist

Das Dialogfeld "USB-Gerät konfigurieren" wird angezeigt und enthält eine Dropdown-Liste aller USB-Geräte der entsprechenden Größe, die an den PC angeschlossen sind.

Wählen Sie das richtige Gerät aus der Liste aus und klicken Sie auf die Schaltfläche "USB-Gerät konfigurieren". Eine Warnung weist darauf hin, dass der Inhalt gelöscht wird – klicken Sie auf "Ja", um den Vorgang zu bestätigen. Das Gerät wird in FAT32 formatiert, wonach die Upgrade‐Dateien darauf geschrieben werden. Bei erfolgreichem Abschluss wird eine Benachrichtigung an den Huntleigh‐Server gesendet, dass ein Upgrade‐USB‐Stick erstellt wurde, sofern eine Verbindung hergestellt werden kann. Der

**Huntleigh Healthcare Limited** 35 Portmanmoor Road Cardiff CF24 5HN United Kingdom

Phone: +44 (0)29 2048 5885 Fax: +44 (0)29 2049 2520 Email: sales@huntleigh-diagnostics.co.uk www.huntleigh-diagnostics.com

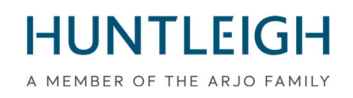

gesamte Vorgang dauert etwa eine Minute. Schließen Sie das Dialogfeld und beenden Sie die Anwendung.

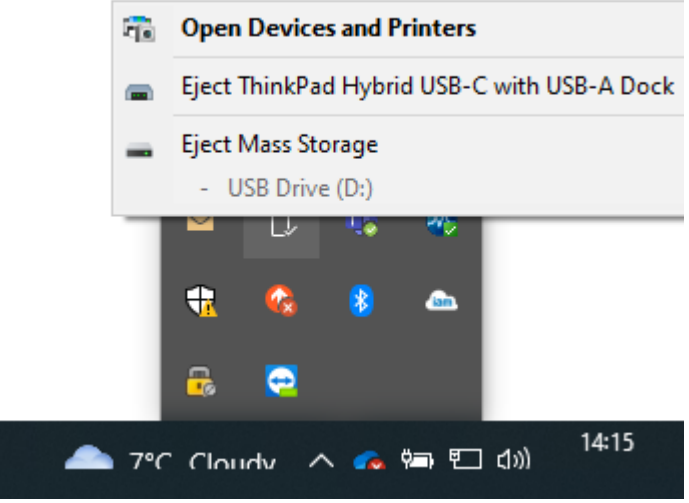

Werfen Sie das USB‐Gerät aus (dies ist wichtig) und entfernen Sie es vom PC. Es kann jetzt verwendet werden, um Team3‐Einheiten auf Version 19.4 zu aktualisieren

# **Aktualisieren Sie Team3‐Einheiten auf Version 19.4**

Bitte beachten Sie, dass alle lokalen und globalen Einstellungen auf die Werkseinstellungen zurückgesetzt werden. Bestimmen und befolgen Sie das korrekte Verfahren zur Durchführung des Upgrades wie unten beschrieben:

# Identifizierung des Upgrade-Prozesses

### Einheiten vor dem 19.1

- Stecken Sie den USB mit der Upgrade‐Software ein.
- Schalten Sie das Gerät ein..
- Befolgen Sie die Anweisungen auf dem Bildschirm.
- Gehen Sie zu "Upgrade-Überprüfung", um den Abschluss zu bestätigen.

### Einheiten 19.1 und höher

Geräte mit Seriennummern im Ausstellungsstand 6, (21) 777## **6** #######, Verfahren 1 verwenden.

Einheiten mit Seriennummern im Ausstellungsstatus 7, (21) 777## **7** #######, verwenden Sie Prozess 2.

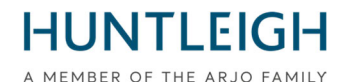

Einige Einheiten wurden vor der Änderung des Ausgabestatus geliefert, um den Aktualisierungsprozess für diese Einheiten zu identifizieren:

Schalten Sie das Team 3 ein und beobachten Sie:

Einheiten, die eine Upgrade‐Methode für Prozess 1 erfordern.

- Der Bildschirm wird schwarz, nachdem der Startbildschirm angezeigt wird.
- Einheiten, die die Upgrade‐Methode Prozess 2 erfordern
- Der Begrüßungsbildschirm wird weiterhin angezeigt und der Fortschrittsbalken am unteren Rand des Bildschirms wird angezeigt.

# Upgrade-Prozess 1

- Verbinden Sie Team3 mit dem Stromnetz
- Stecken Sie den USB mit der Upgrade-Software ein.
- Schalten Sie das Gerät ein.
- Wenn der Bildschirm schwarz wird, zählen Sie 5 Sekunden.
- Drücken Sie den Netzschalter 5 Sekunden lang und lassen Sie ihn dann los.
- Wenn die Taste länger als 5 Sekunden gehalten wird, schaltet sich das Gerät nach 10 Sekunden aus.
- Folgen Sie den Anweisungen auf dem Bildschirm.

# Upgrade-Prozess 2

- Stecken Sie den USB mit der Upgrade-Software ein.
- Schalten Sie das Gerät ein.
- Zählen Sie 5 Sekunden, wenn der Begrüßungsbildschirm zum ersten Mal angezeigt wird
- Drücken Sie den Netzschalter 5 Sekunden lang und lassen Sie ihn dann los.
- Wenn die Taste länger als 5 Sekunden gehalten wird, schaltet sich das Gerät nach 10 Sekunden aus.
- Folgen Sie den Anweisungen auf dem Bildschirm

Nach erfolgreichem Abschluss wird eine Meldung zum Entfernen des USB‐Sticks angezeigt, und danach wird das Team3‐Gerät heruntergefahren. Das Gerät wurde jetzt auf Version 19.4 der Software aktualisiert.

Wiederholen Sie den obigen Vorgang für alle zu aktualisierenden Team3‐Einheiten mit demselben USB‐ Stick

#### **Upgrade‐Verifizierung**

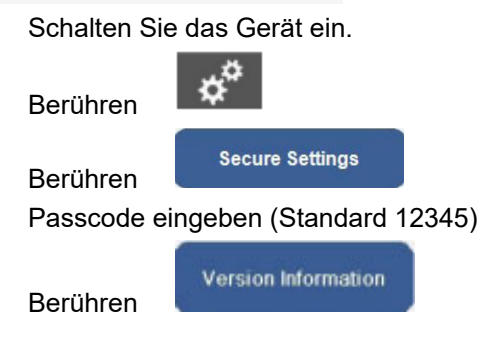

Vergewissern Sie sich, dass die Einstellungen für den aktualisierten Monitor mit den unten mit Pfeilen gekennzeichneten Einstellungen übereinstimmen.

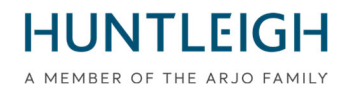

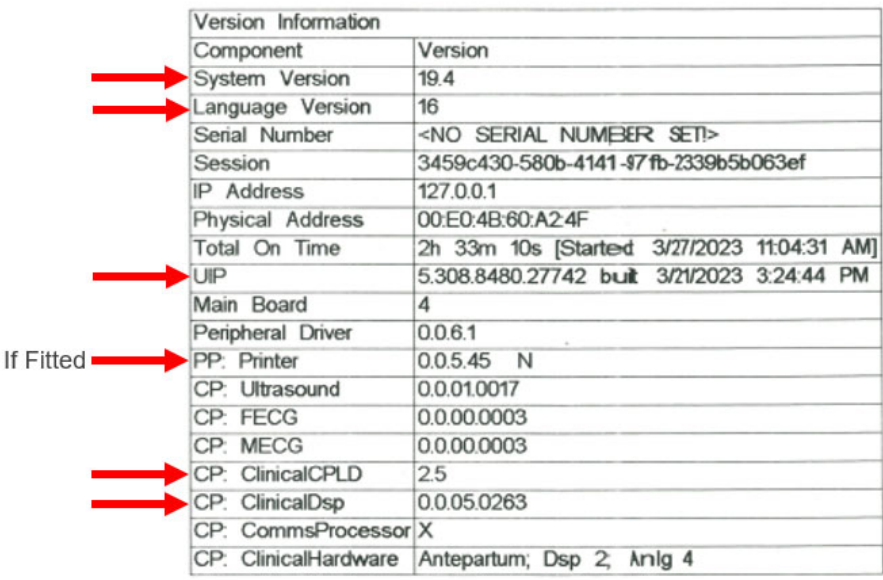

### **Protokolldateien auf den Huntleigh‐Server hochladen**

Kehren Sie zum PC mit installiertem Upgrade Monitoring Tool zurück und stecken Sie den USB‐Stick in eine freie USB-Buchse. Führen Sie die Anwendung "Team3UpdateTool" erneut im Verwaltungsmodus aus, wie in 3.2 oben beschrieben. Bei diesem und nachfolgenden Läufen werden die zuvor gespeicherten E‐Mail‐ und Krankenhausdetails automatisch ausgefüllt und die Steuerschaltflächen sind verfügbar.

Klicken Sie auf die Schaltfläche "An Server senden", um das Dialogfeld "An Server senden" anzuzeigen.

Wählen Sie den Upgrade-USB-Stick aus der Dropdown-Liste aus und klicken Sie auf die Schaltfläche "An Server senden".

Eine Liste der mit dem Stick aktualisierten Team3‐Einheiten wird im scrollbaren Meldungsfeld angezeigt. Wenn keine Serververbindung hergestellt werden konnte, versuchen Sie es später erneut.

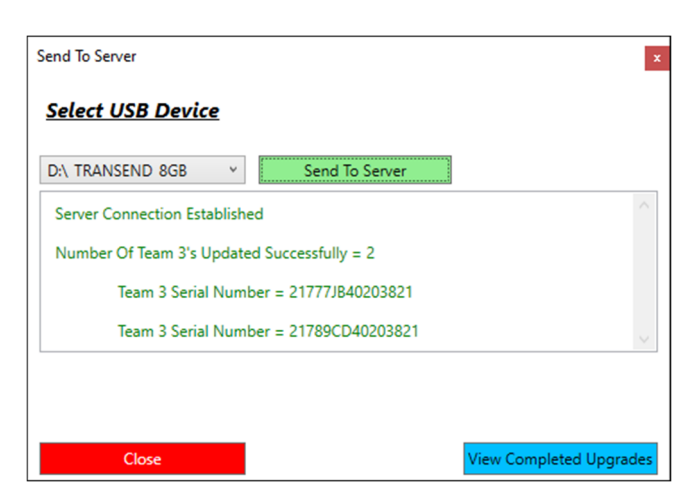

Schließen Sie das Dialogfeld und beenden Sie die Anwendung.

**Huntleigh Healthcare Limited** 35 Portmanmoor Road Cardiff CF24 5HN United Kingdom

Phone: +44 (0)29 2048 5885 Fax: +44 (0)29 2049 2520 Email: sales@huntleigh-diagnostics.co.uk www.huntleigh-diagnostics.com

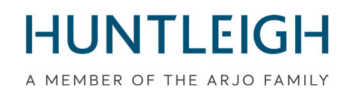

#### **Fehlerbehebung**

Wenn beim Versuch, die Upgrade‐Dateien zu schreiben, kein geeigneter USB‐Speicherstick eingesteckt ist, wird folgende Meldung angezeigt:

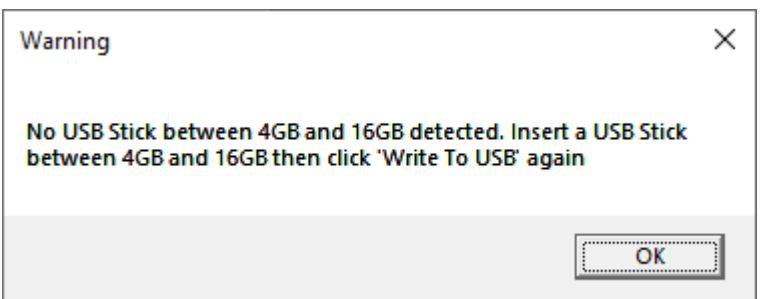

Wenn der USB‐Speicherstick Protokolldateien enthält, die während eines Upgrade‐Vorgangs erstellt wurden, wird die folgende Meldung angezeigt, wenn versucht wird, die Upgrade‐Dateien zu schreiben:

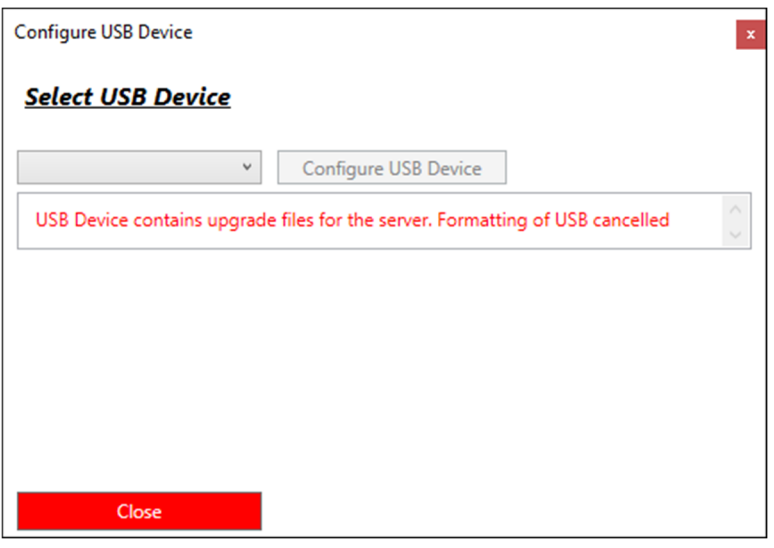

Schließen Sie in diesem Fall das Dialogfeld und stecken Sie den USB‐Stick wieder ein, bevor Sie es erneut versuchen.

Wenn das Team3 kein Software‐Upgrade startet, wenn das korrekt identifizierte Verfahren für das Modell befolgt wird, stellen Sie sicher, dass der USB‐Upgrade‐Stick vollständig in einen der USB‐Anschlüsse (nicht den Ethernet‐Anschluss) eingesteckt ist, und versuchen Sie es erneut.

Wenn er immer noch nicht erkannt wird, ist er möglicherweise defekt oder nicht kompatibel. Ersetzen Sie in diesem Fall den USB‐Stick durch eine andere Marke oder eine der in Abschnitt 3.1 empfohlenen Marken .

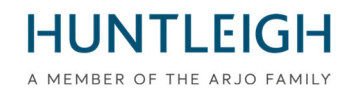

Erklärung Form

# FSN01-23

#### Zu Sei ist zurückgekommen Zu;

#### E-Mail **:** FSN01-23HHL@Arjo.com

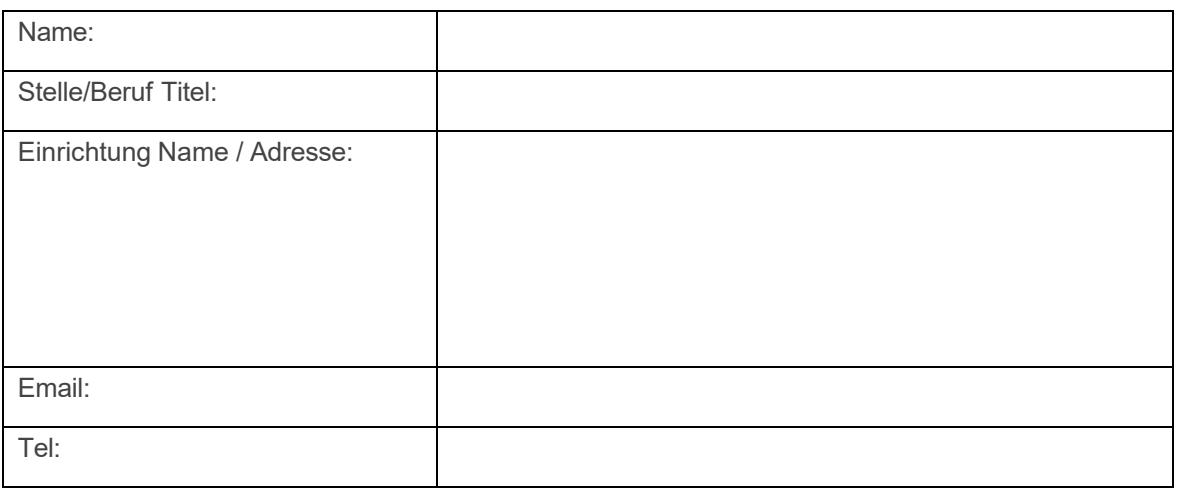

ICH erklären Das:

V19.4 Software hat gewesen Eingerichtet auf zu Team Fötal Monitor für Die folgende Seriell Nummer(n);

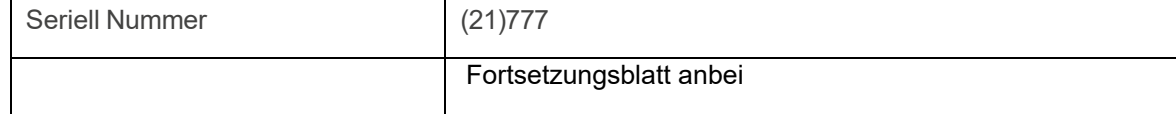

**Name (DRUCKEN):** 

**Unterschrift:** 

**Datum:** 

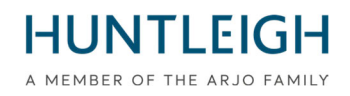

#### **Fortführung der Auflistung der Seriennummern;**

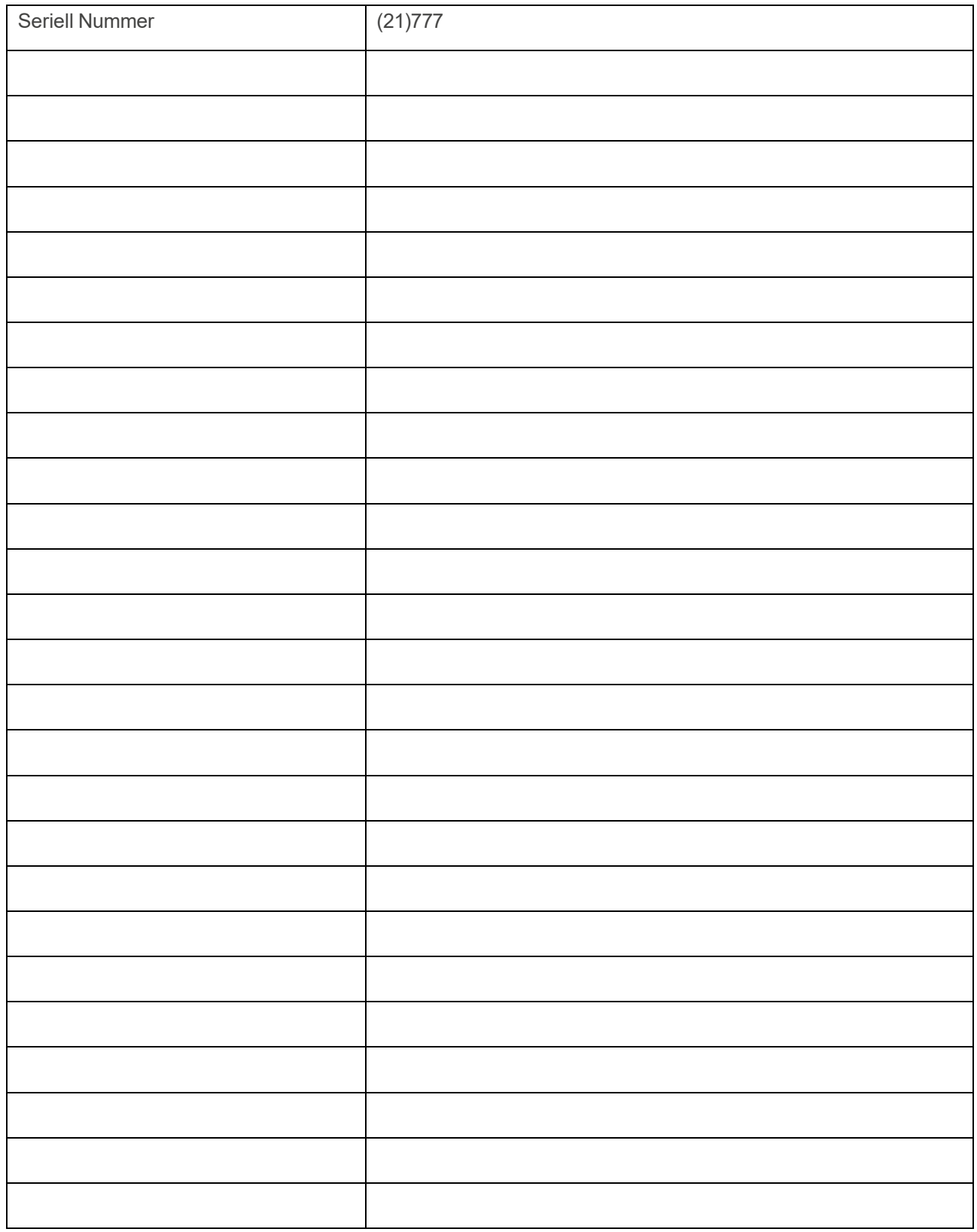